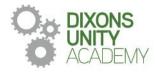

September 2023

**Dear Families** 

#### Year 11 Parents' Evening

On Thursday 14 September 2023 there will be a Parents' Evening for Year 11 students. This will take place between 4:00pm and 6:30pm. Parents Evenings are very important events that allow you to gain helpful insights into your child's progress and we strongly encourage all parents to attend.

The academy uses a straightforward online booking system for Parents' Evenings. A parents' guide for booking appointments is included to make you aware of the process.

If you do not have access to the internet or you are struggling in any way with the booking system, your child can contact the relevant teacher who can make an appointment for you. Alternatively, you can contact the school office, who will be happy to add appointments for you.

If you require any further information at this point please contact Mr Pervaiz on 0113 5125530 or email admin@dixonsua.com

We look forward to welcoming you into Dixons Unity Academy.

Yours faithfully

Mr Ash Jacobs

**Principal** 

# **Parents' Guide for Booking Appointments**

Browse to https://DixonsUnityAcademy.schoolcloud.co.uk/

### Step 1: Login

Fill out the details on the page then click the Log In button.

A confirmation of your appointments will be sent to the email address you provide.

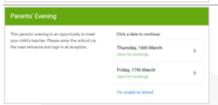

### Step 2: Select Parents' Evening

Click on the date you wish to book.

Unable to make all of the dates listed? Click I'm unable to attend.

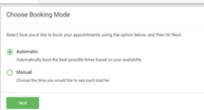

### Step 3: Select Booking Mode

Choose Automatic if you'd like the system to suggest the shortest possible appointment schedule based on the times you're available to attend. To pick the times to book with each teacher, choose Manual. Then press Next.

We recommend choosing the automatic booking mode when browsing on a mobile device.

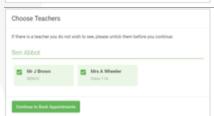

## Step 4: Choose Teachers

If you chose the automatic booking mode, drag the sliders at the top of the screen to indicate the earliest and latest you can attend.

Select the teachers you'd like to book appointments with. A green tick indicates they're selected. To de-select, click on their name.

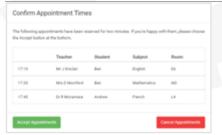

#### Step 5a (Automatic): Book Appointments

If you chose the automatic booking mode, you'll see provisional appointments which are held for 2 minutes. To keep them, choose Accept at the bottom left.

If it wasn't possible to book every selected teacher during the times you are able to attend, you can either adjust the teachers you wish to meet with and try again, or switch to manual booking mode (Step 5b).

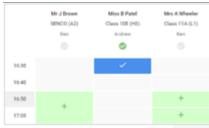

#### Step 5b (Manual): Book Appointments

Click any of the green cells to make an appointment. Blue cells signify where you already have an appointment. Grey cells are unavailable.

To change an appointment, delete the original by hovering over the blue box and clicking Delete. Then choose an alternate time.

You can optionally leave a message for the teacher to say what you'd like to discuss, or raise anything beforehand.

Once you're finished booking all appointments, at the top of the page in the alert box, press click here to finish the booking process.

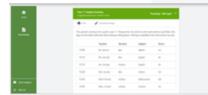

# Step 6: Finished

All your bookings now appear on the My Bookings page. An email confirmation has been sent and you can also print appointments by pressing Print. Click Subscribe to Calendar to add these and any future bookings to your calendar.

To change your appointments, click on Amend Bookings.